# 旅比中国公民网上预约申请护照、旅行证 流程图

一、进入"中国公民海外申请护照预约网站"官网 <http://ppt.mfa.gov.cn/appo/>,点击"开始申请预约"。

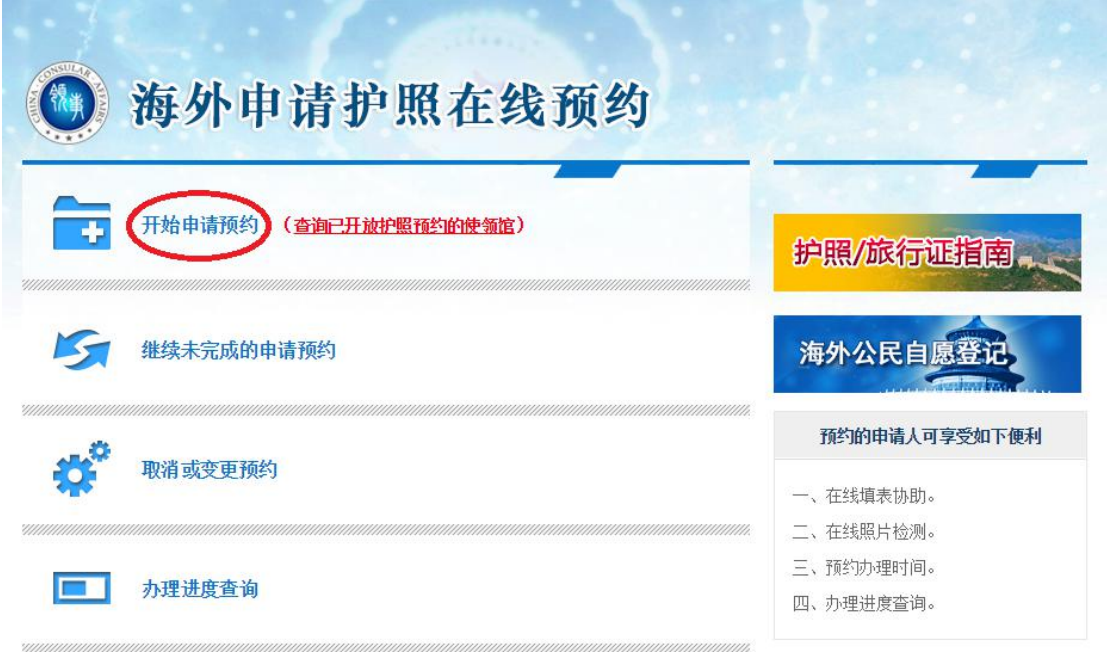

二、认真阅读说明,没有疑问后勾选"我已阅读并同意上述 内容"并点击"下一步"。

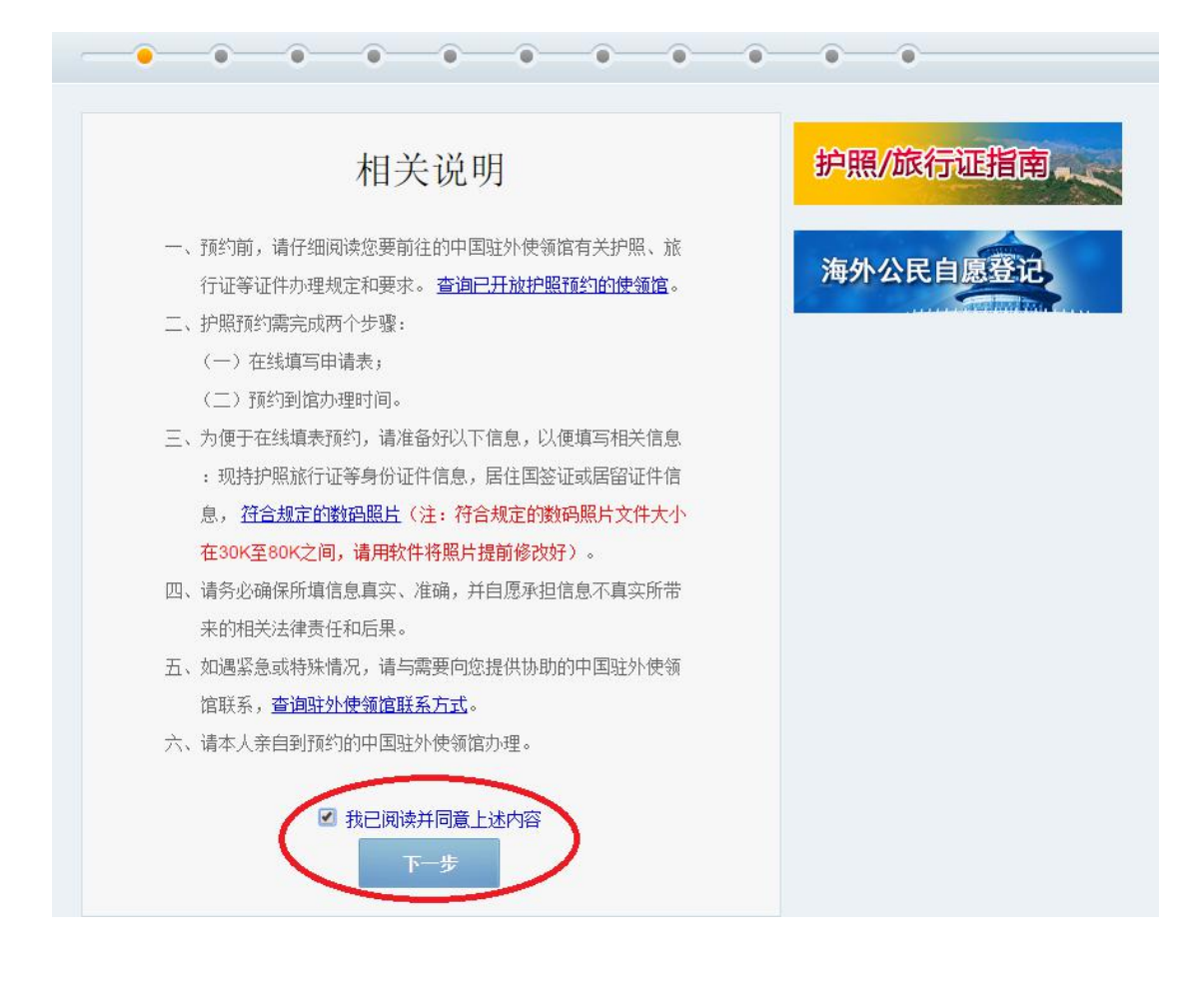

三、点击"请选择您所在的国家/地区"下拉菜单选择:欧 洲-比利时。

欢迎访问海外申请护照在线预约!

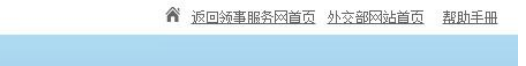

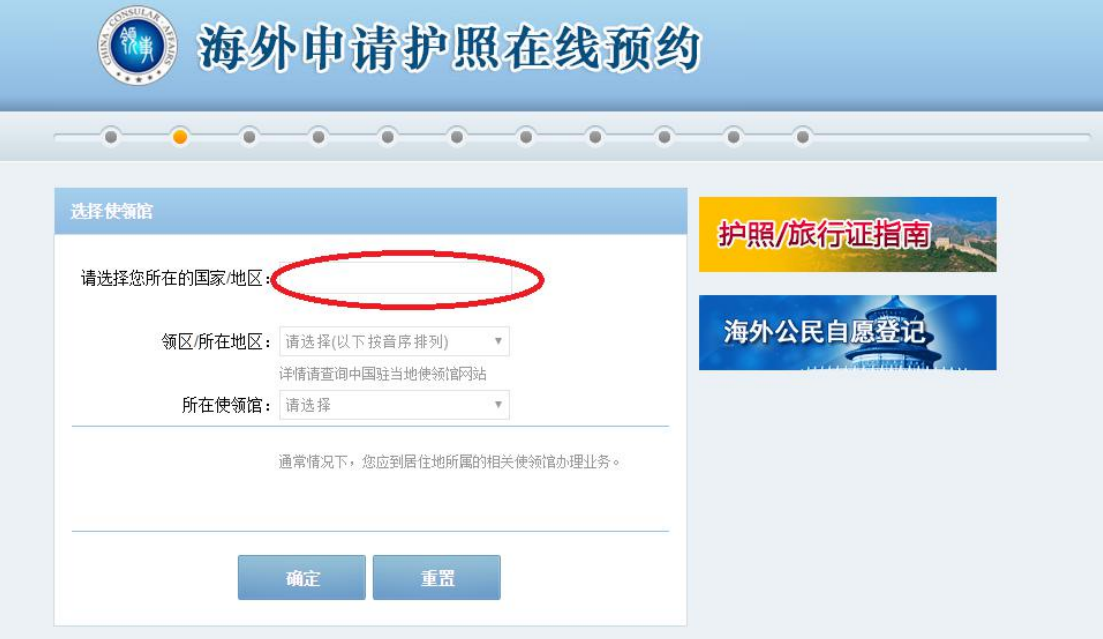

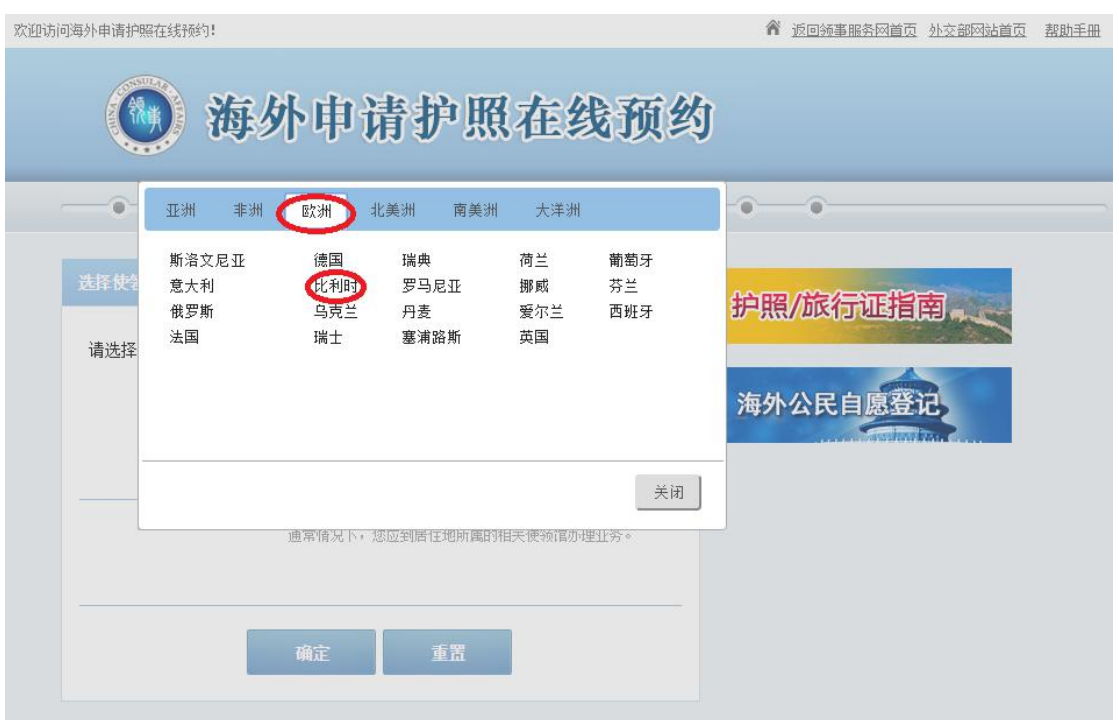

四、点击"领区/所在地区",选择"全境"。"所在使领馆" 一栏将默认出现"驻比利时使馆",系统将自动显示我馆未 开放预约的证件服务类型,如您申请的证件尚未开放预约,

### 请您直接到使馆办理。

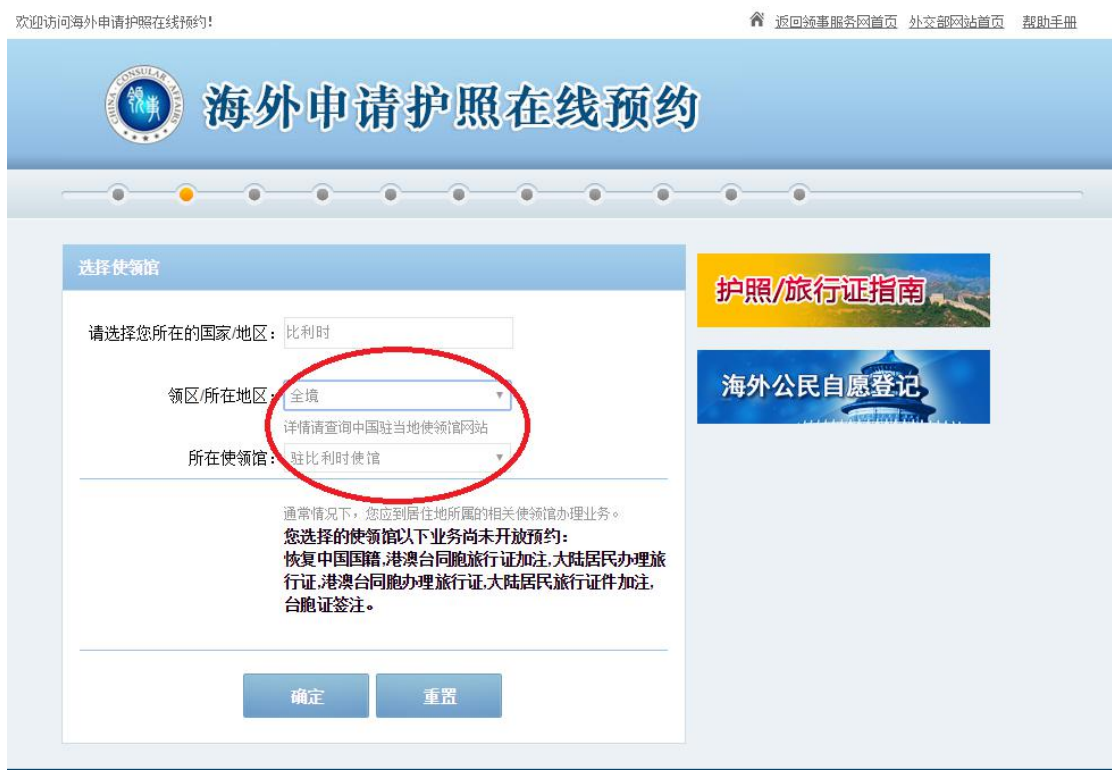

五、点击"确定",系统将生成"档案号"。"档案号"是您 下次登录系统或修改个人信息的依据,请务必记录并妥善保 存。随后,请您选择安全"提示问题"、写下"问题答案", 并留下您的邮箱。"档案号"、"提示问题"和"问题答案" 将发送到该邮箱以便您随时修改信息、查询进度或取消预约 (若收件箱没有该邮件,您可以检查垃圾邮件)。当您确认 一切无误后,请点击"下一步"。

欢迎访问海外申请护照在线预约!

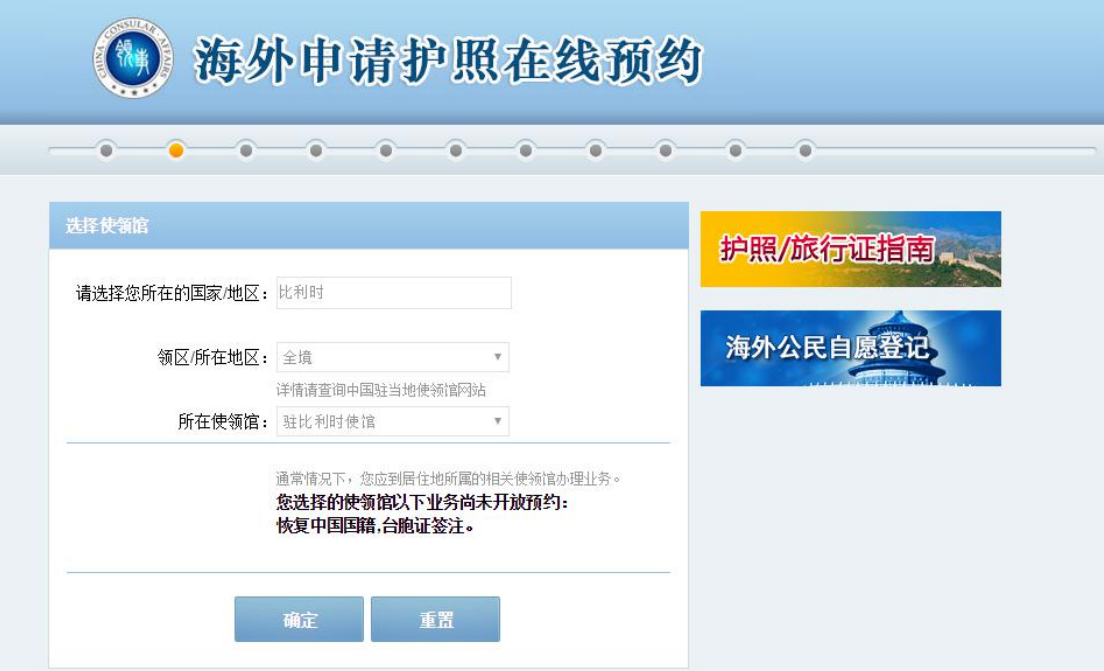

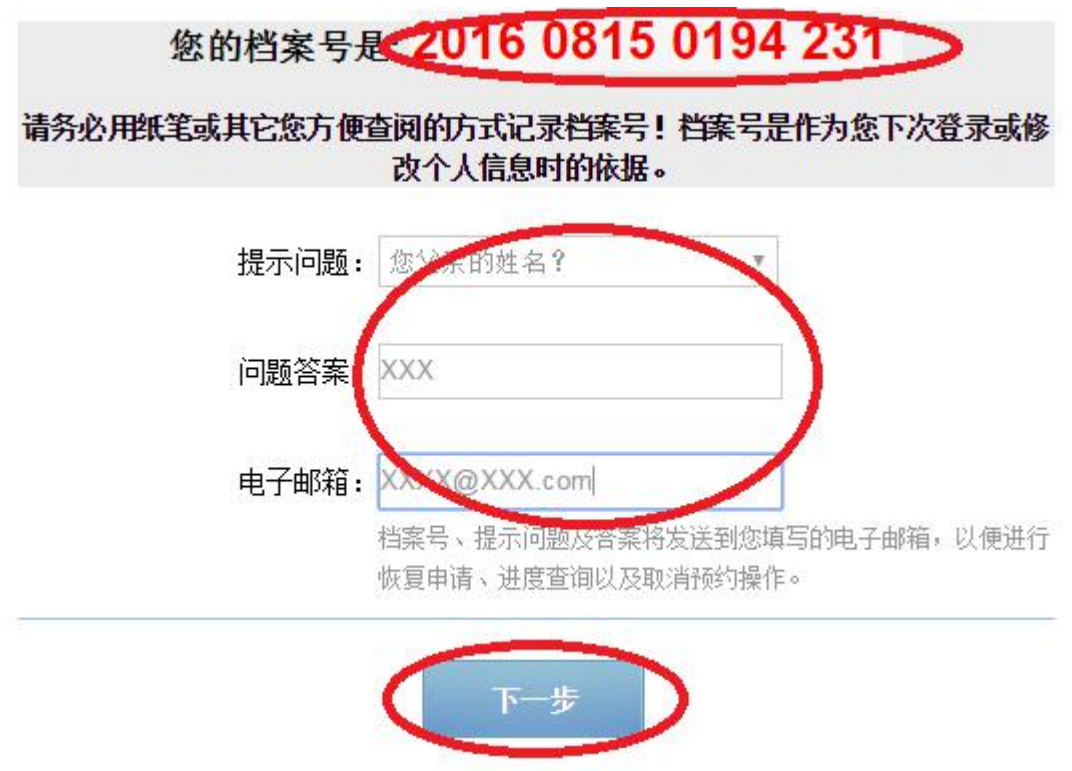

六、准确填写"个人信息",若无相关情况,请填写"无"。 其中,所填姓名应与您的前一本护照或者出生证明上保持一

致。若已持有中国护照,请在"现持证件情况"中选择相关 选项并填写该本护照的信息(若您不确定如何在护照上查找 相关信息,可以点击右方"示例"查看)。若证件遗失或损 毁,则必须确保填写的"签发地点"属实。填写完相关信息 后请点击"保存",再点击"下一步"。

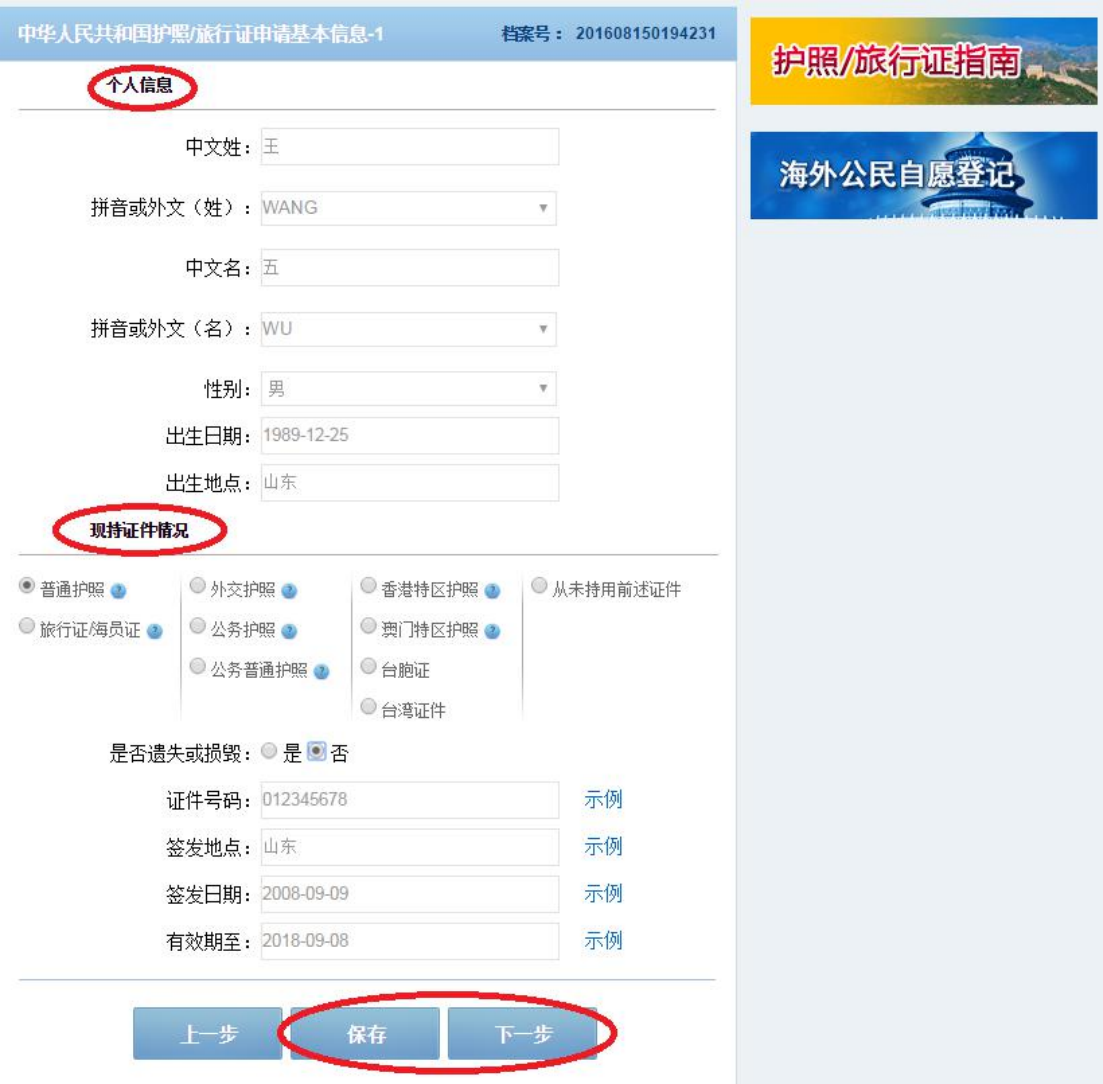

七、详细、准确填写个人"住址及居留"信息。请您填写有 效的联系方式(办理证件过程中领事官员可能会向您询问情 况或请您补充材料)和所持外国居留或签证情况。填写完成

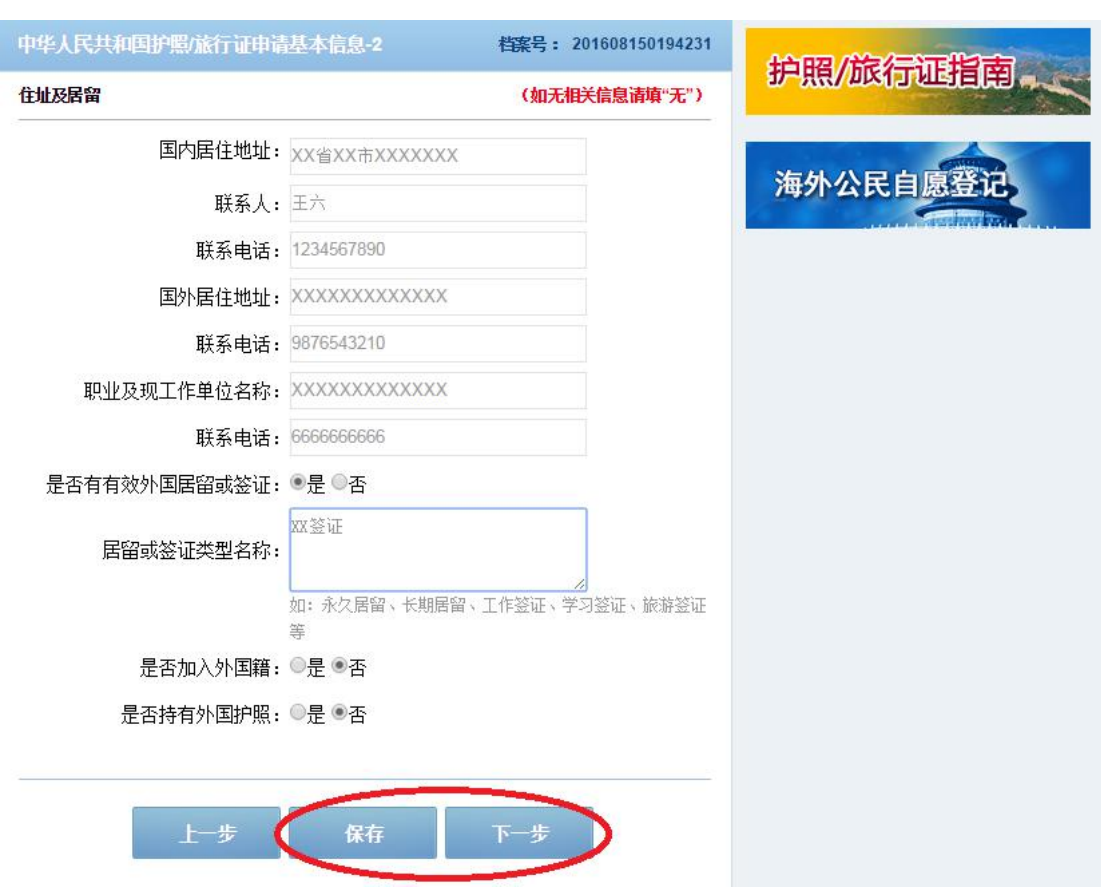

## 后请点击"保存",再点击"下一步"。

八、上传照片。点击"选择文件",从电脑中选取您的电子 版护照照片,并确保其大小在 30K 到 80K 之间, 然后点击"上 传"。上传成功后,请按照说明拖动页面中两竖一横三条黄 线来调整照片大小和位置,确保三条黄线交叉点与人眼重叠 对齐,编辑完成后请点击"保存照片"。然后点击"保存", 再点击"下一步"。

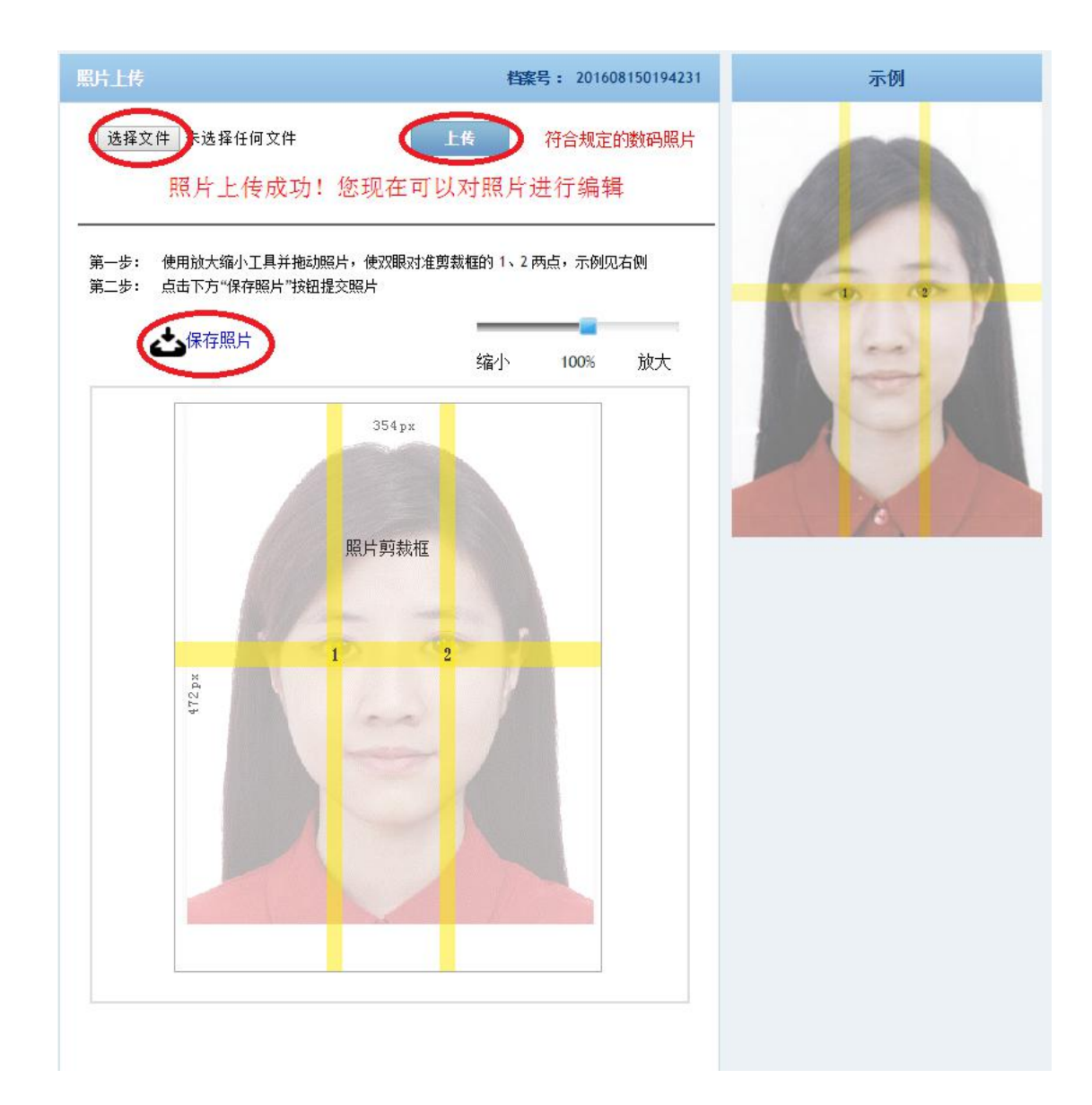

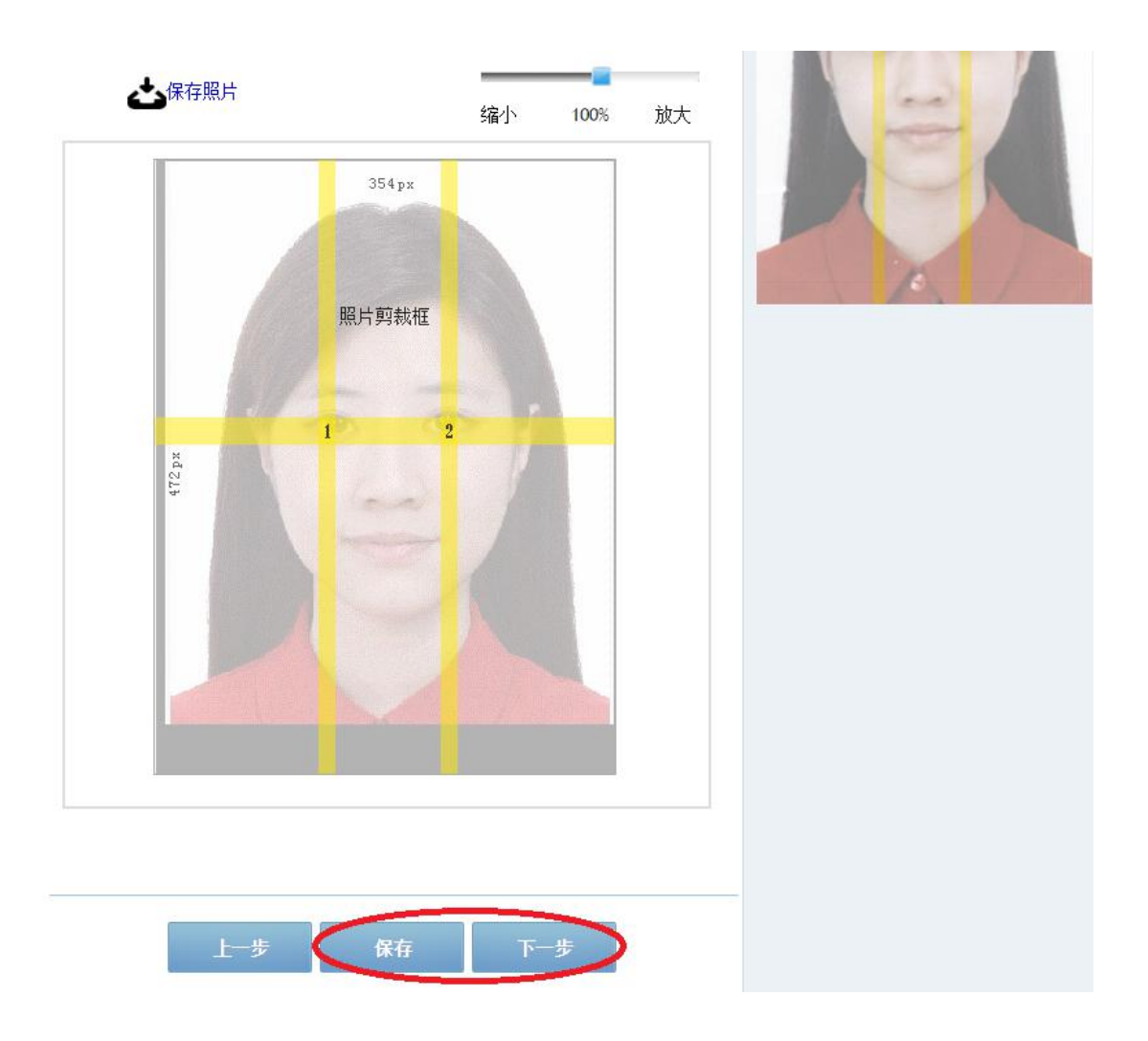

## 九、选择证件申请种类,点击"下一步"。

#### 卷案号: 201608150194231

### 护照/旅行证指南

海外公民自愿登

#### ■ 申请旅行证

如果您持有中华人民共和国护照,短期出国期间护照丢失、被盗抢 或者损毁不能使用,应向中国驻外使领馆申请《中华人民共和国旅 行证》回国。

#### 中请旅行证加注

可办理姓名加注。

#### 中请普通护照换发

普通护照俗称"因私护照",由国内公安机关或中国驻外使领馆签发。 如果您在居住国有有效签证或居留证件,且所持普通护照有效期不 足半年,或护照签证页即将用完,或您的容貌与护照相片相比变化. 较大,请选择"普通护照换发"一栏。

#### 中请普通护照加注

普通护照俗称"因私护照",由国内公安机关或中国驻外使领馆签发。 如果您有有效护照,且目前正式注册使用的姓名与您普通护照上的 姓名不一致,或您希望将曾经正式注册使用过的姓名加注在您的普 通护照上,请选择"普通护照加注"一栏。

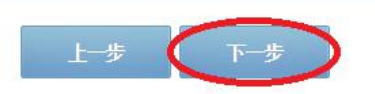

十、完整填写配偶、父母信息,点击"保存",再点击"下 一步"。

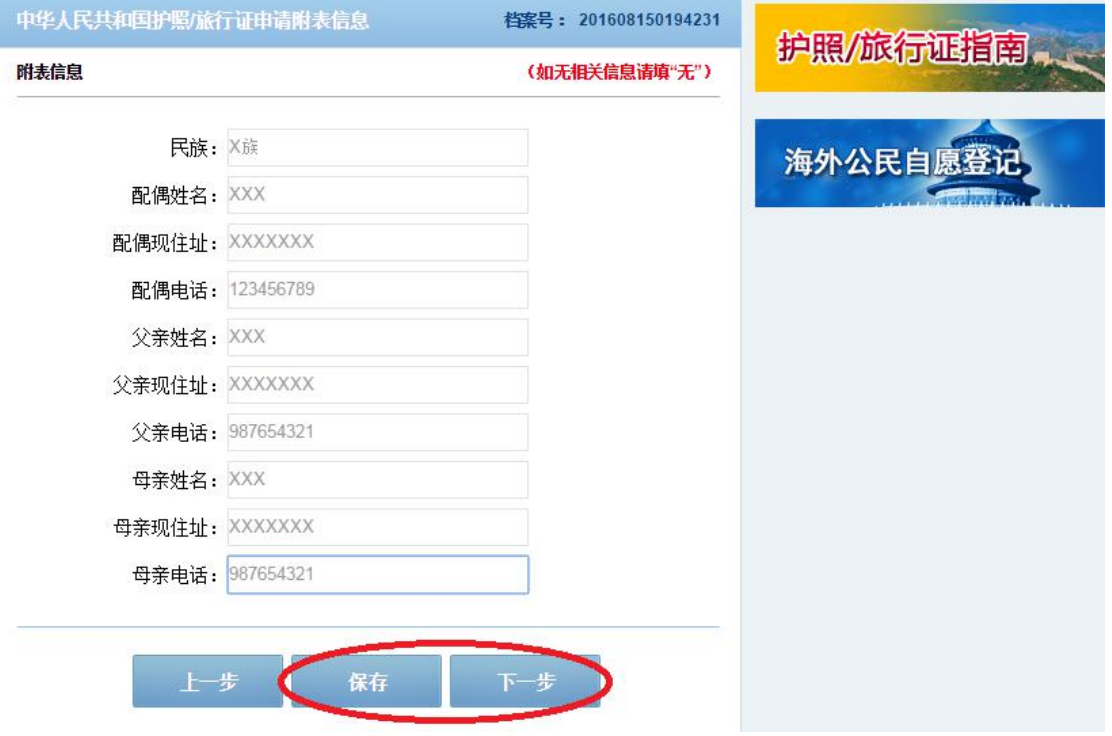

十一、全面核对所填各项信息,如填写有误可在该页面中立 即"修改"。若无误,则点击"下一步"。

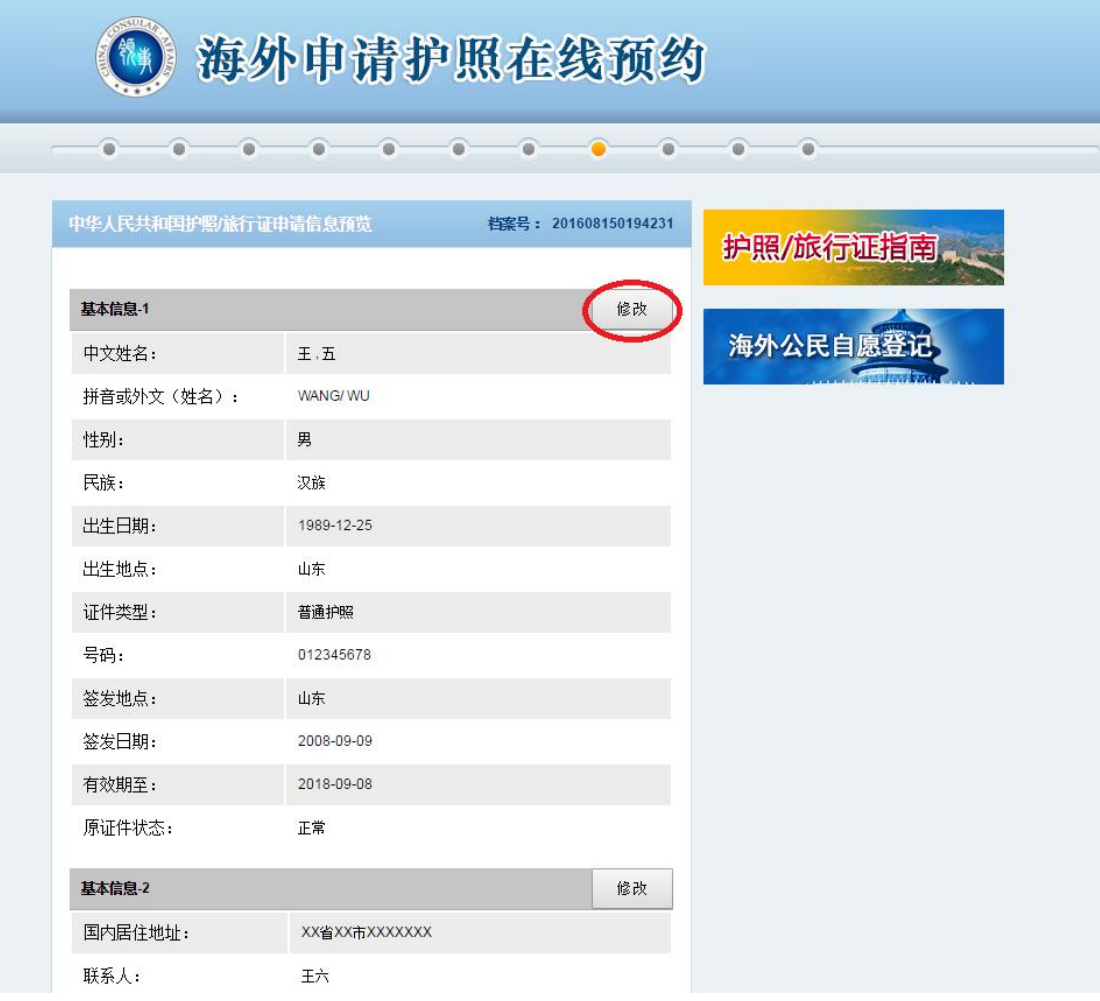

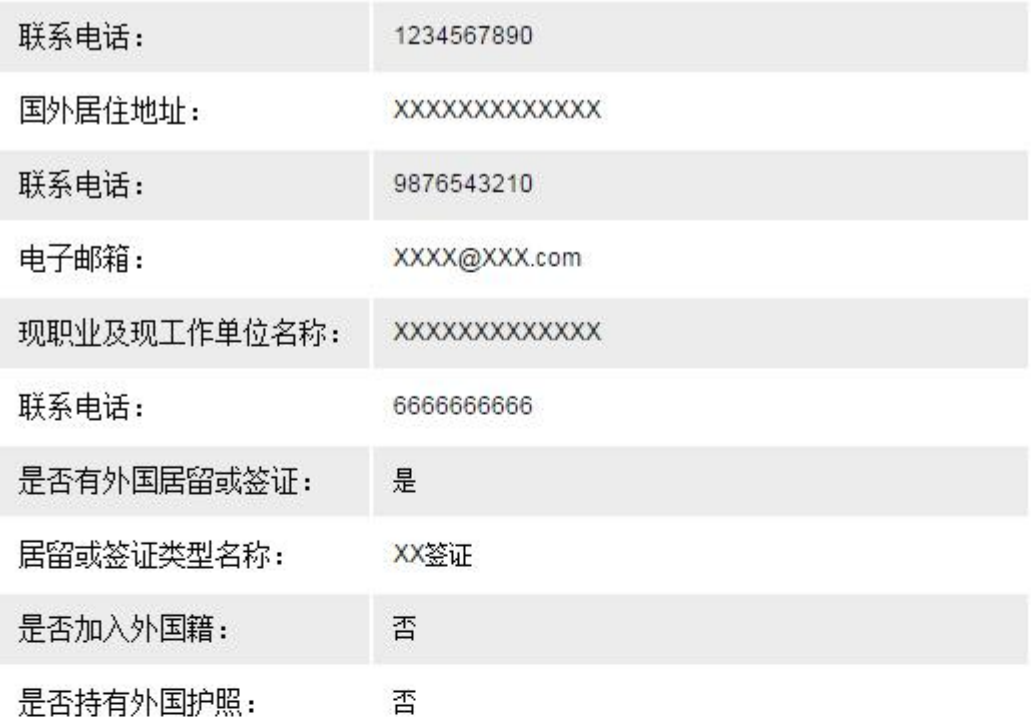

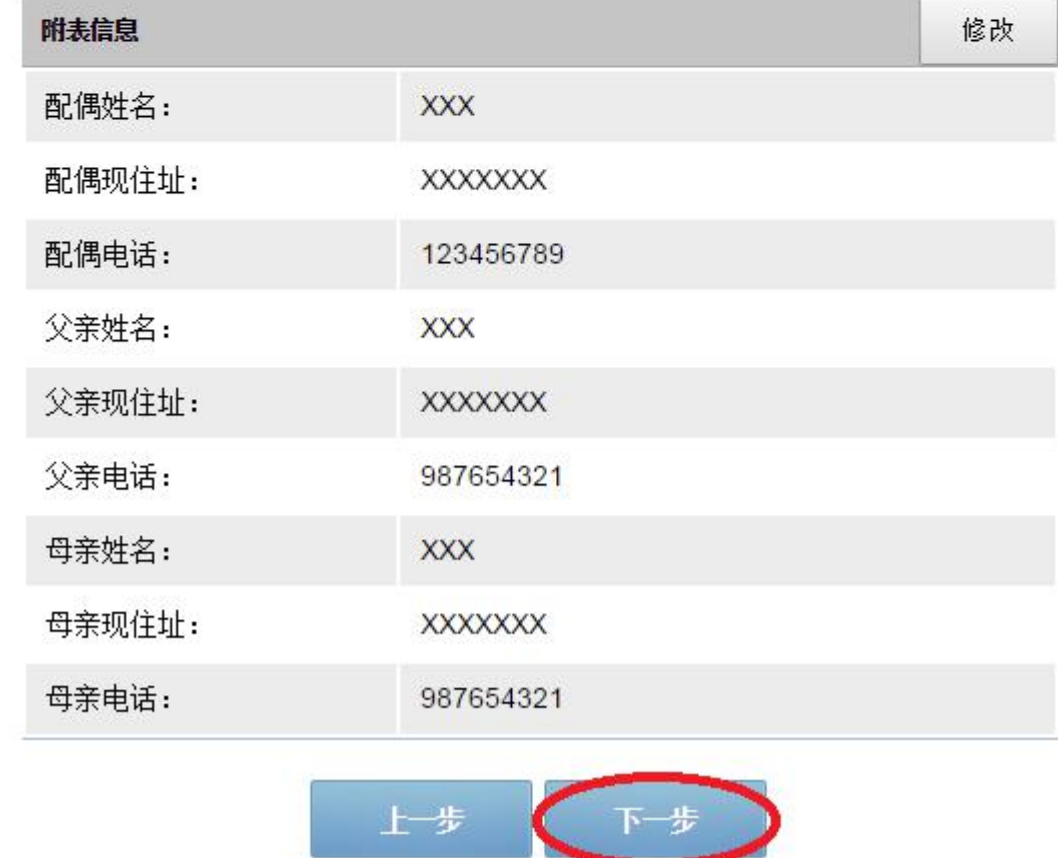

十二、系统会对您上传的照片进行检测,若检测合格,则可

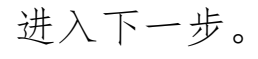

欢迎访问海外申请护照在线预约! ● 返回领事服务网首页 外交部网站首页 帮助手册 海外申请护照在线预约 档案号: 201608150194231 护照/旅行证指南, 海外公民自愿登记 √照片符合要求,已通过检测。 网上检测仅为初验,照片是否合格最终以使领馆前台工作人员判定为准。 重新上传 上步

若照片未通过检测,可选择"重新上传"进行修改。修改后 您可以检测新上传的照片是否符合标准。

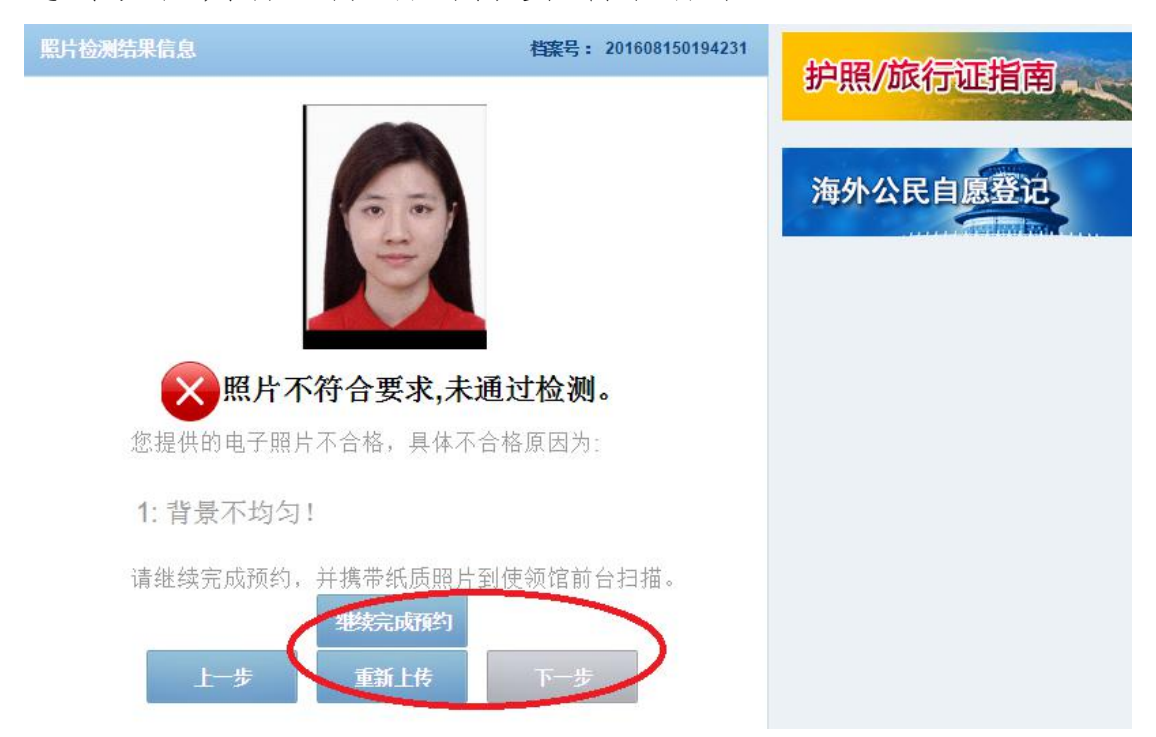

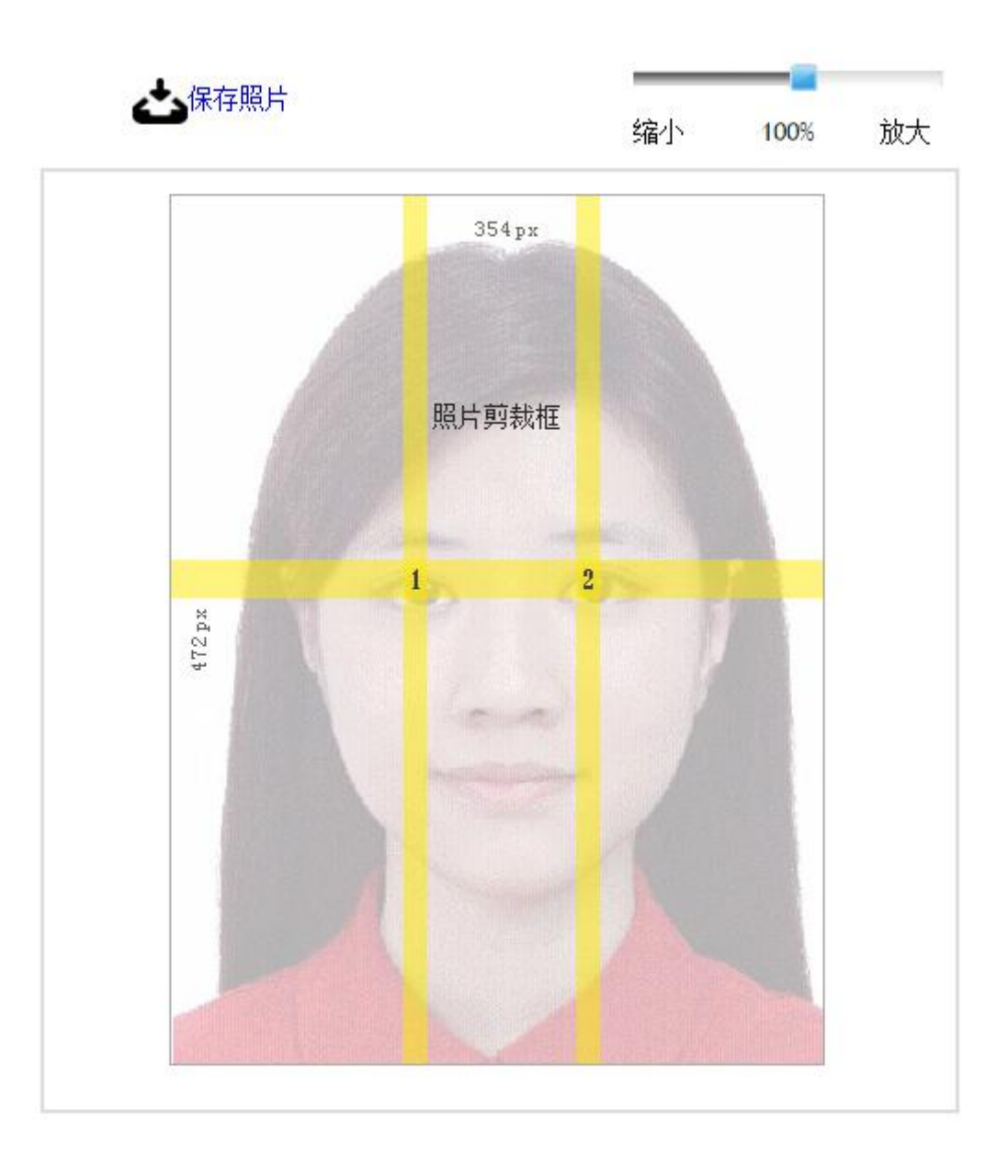

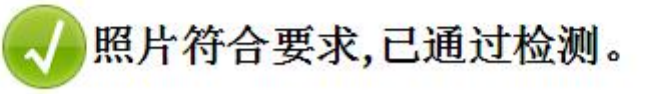

网上检测仅为初验,照片是否合格最终以使领馆前台工作人员判定为准。

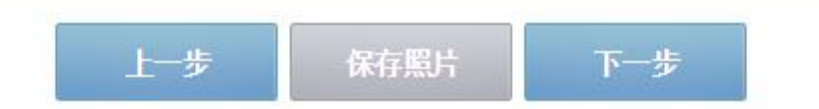

若上传有困难可选择"继续完成预约"跳过这一步(到使馆 领事部递交材料时,申请人可提前准备 5 欧元纸币或等值硬 币,使用领事部的自助投币照相机拍照,也可自行携带 3 张 符合中国电子护照要求的纸质护照照片)。点击"下一步"。

十三、检查确认无误后,勾选"我确定申请表信息全部属实", 点击"进入预约"。

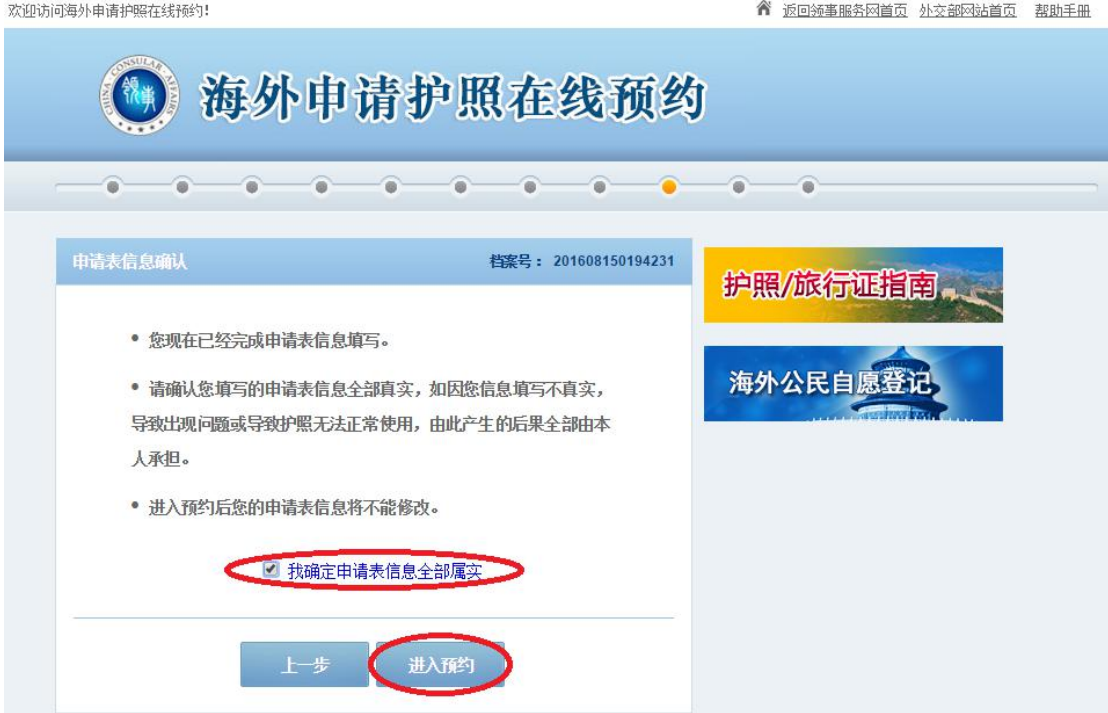

## 十四、选择可预约日期,然后点击您选定的日期。

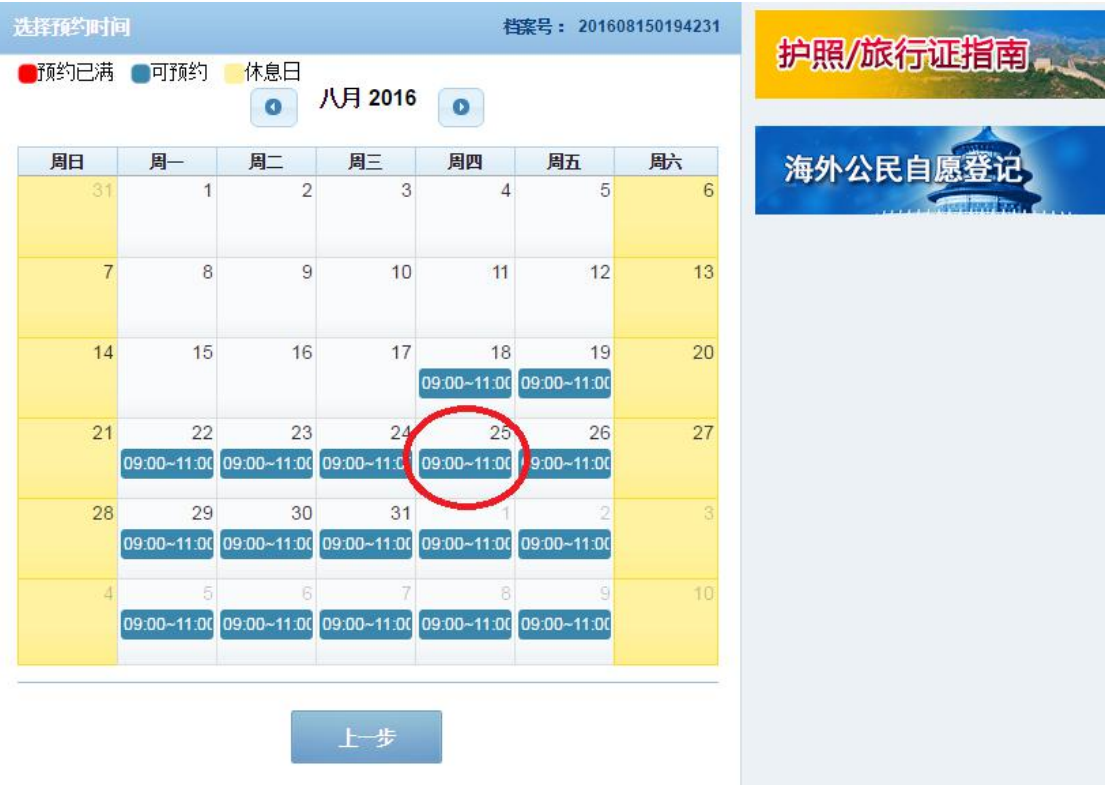

十五、系统生成预约号,请记录您的预约号,并认真阅读网 页提示,点击"下一步"。

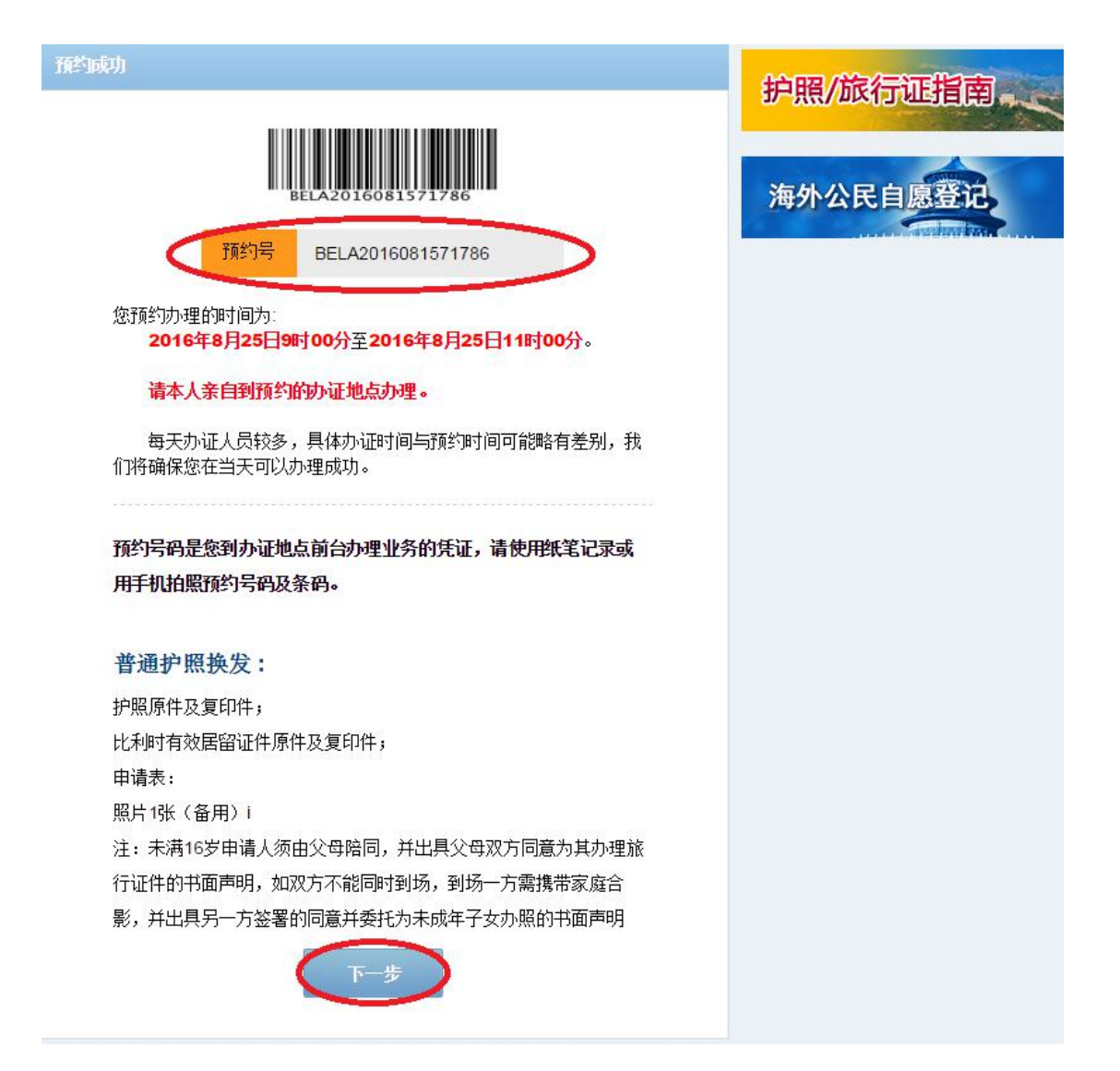

十六、点击下载并打印,同时牢记您的预约时间。

欢迎访问海外申请护照在线预约!

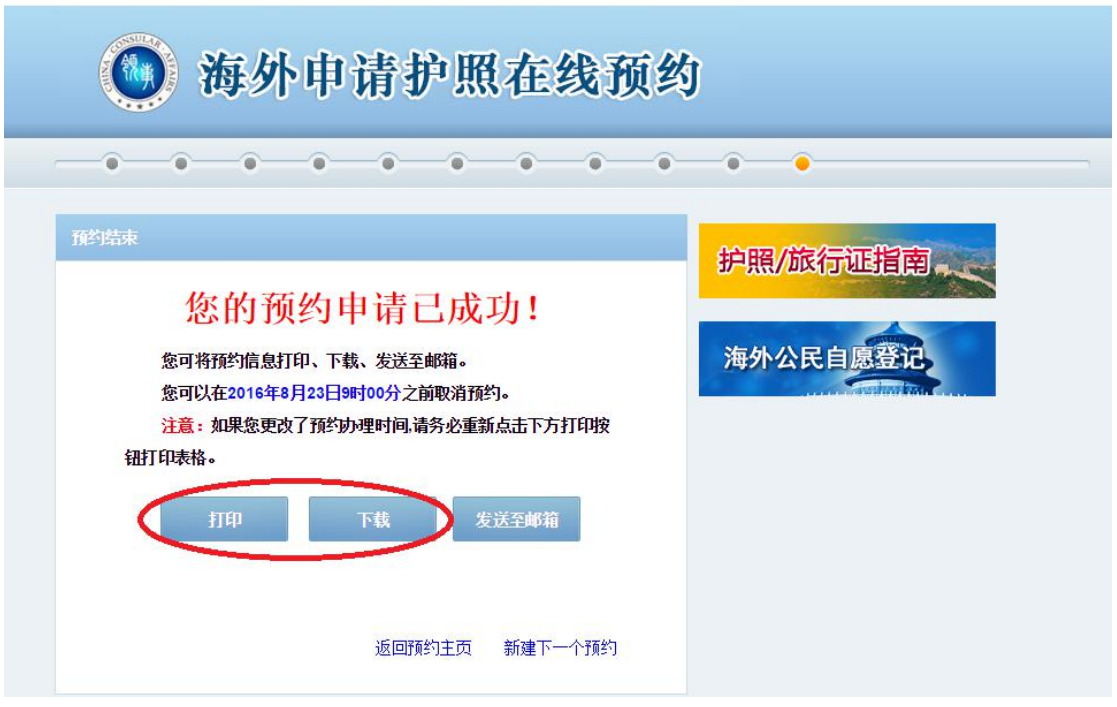

特别提示 1:

在您到使馆领事部之前,请务必根据使馆网站"申办护照等 证件须知"栏目核对所须提交的申请材料,确保完整无误, 以免再次奔波。使馆网址:

<http://be.china-embassy.org/chn/> 。

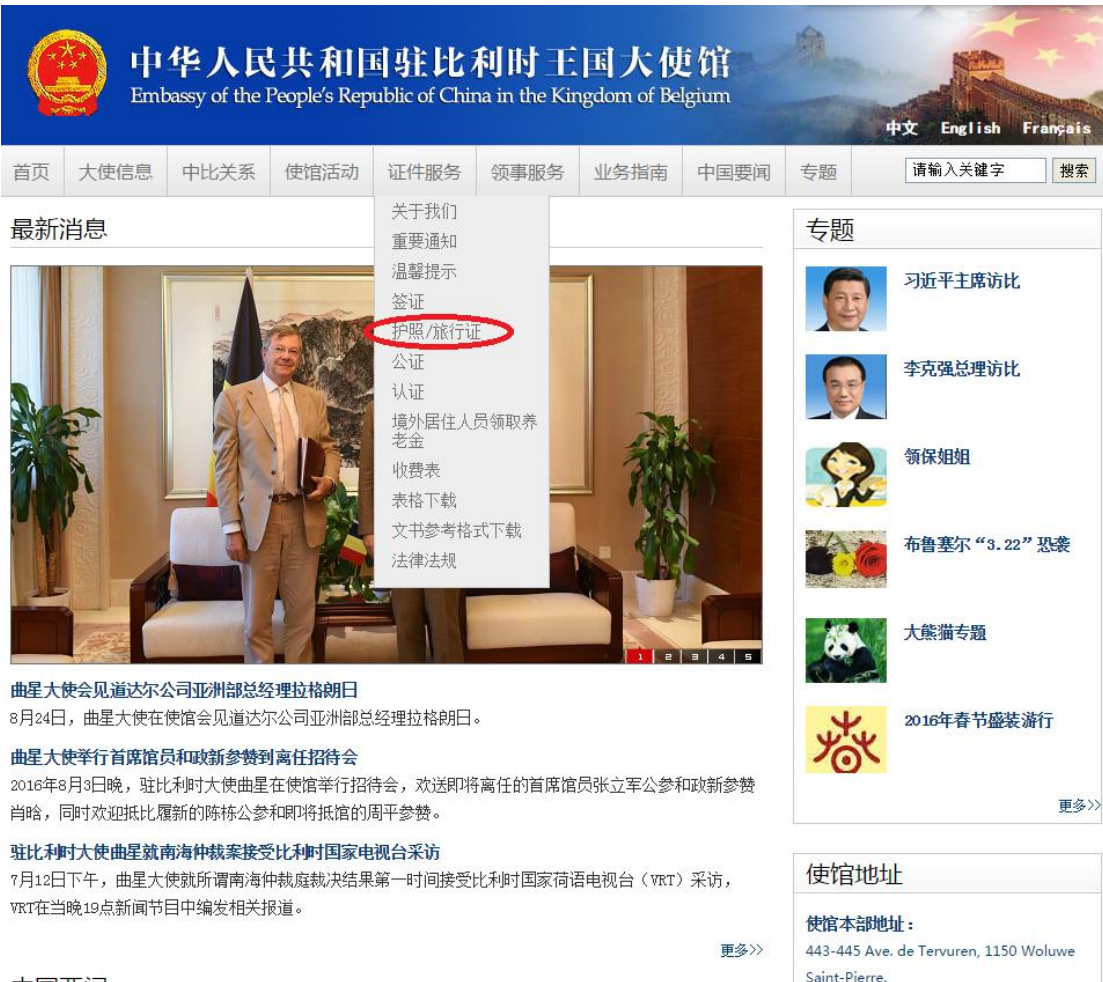

中国要闻

特别提示 2:

若预约未完成,中途退出,可重新回到预约网站首页,点击 "继续未完成的申请预约",输入"档案号",选择"验证问 题",填入"答案",点击"提交"后继续完成申请预约。

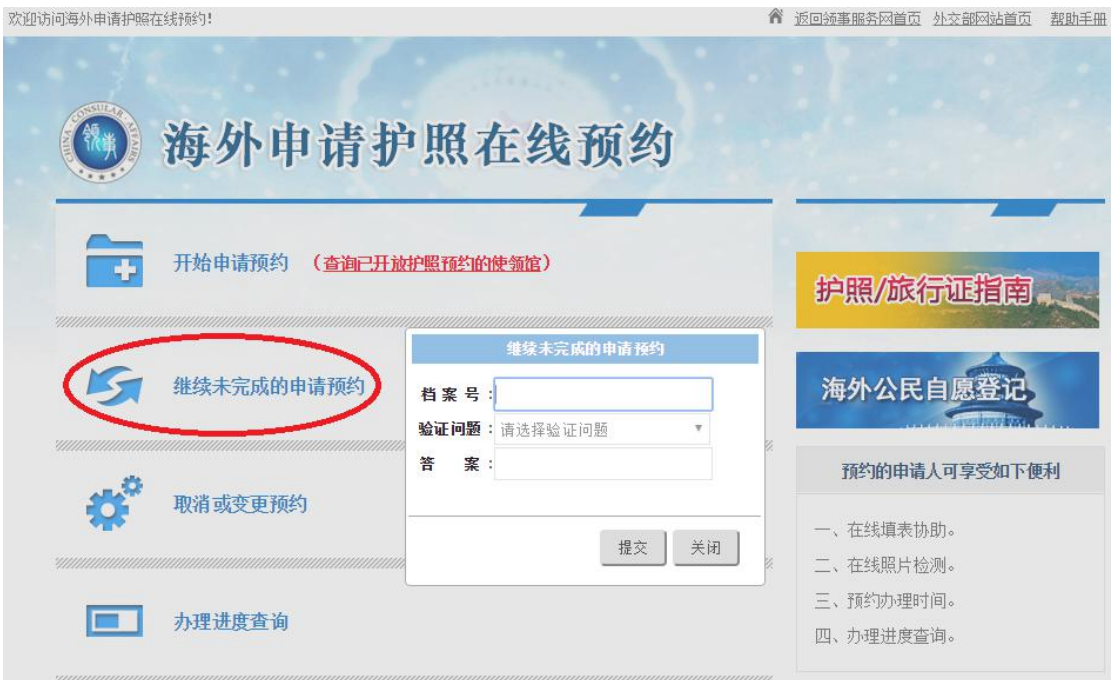

特别提示 3:

预约成功后,若想取消或变更预约,可重新回到预约网站首 页,点击"取消或变更预约",输入"档案号",选择"验证 问题",填入"答案",点击"提交"后继续完成取消或变更 预约。

dern:+:drau burtham+-4Paz4-

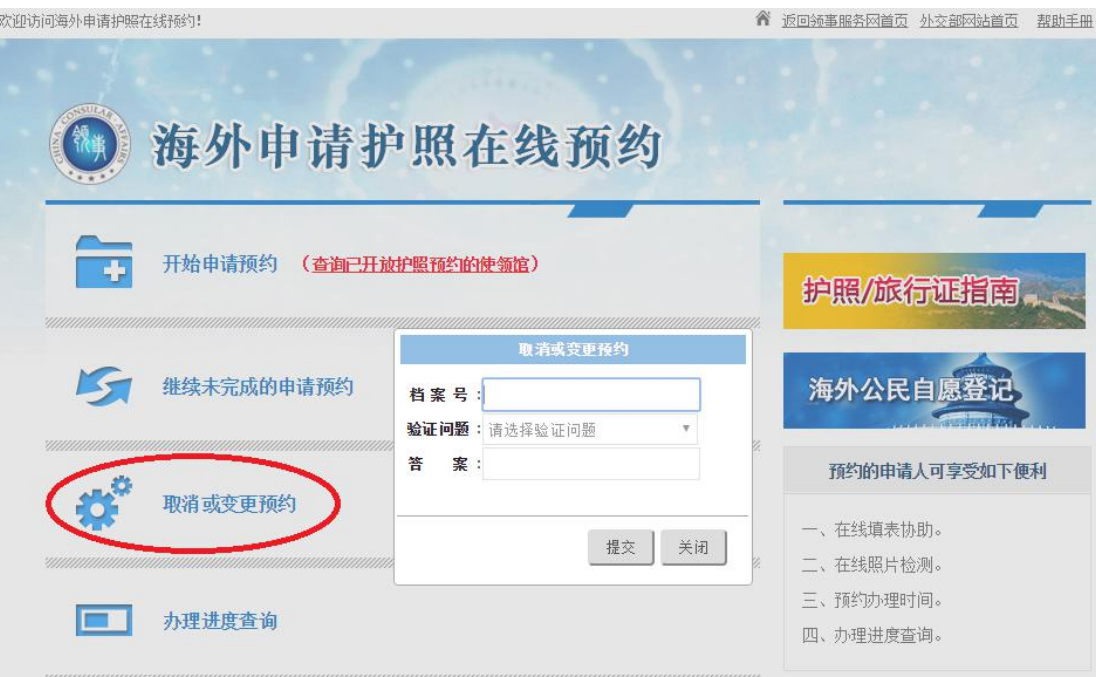

特别提示 4:

切记取消或者变更预约必须提前 48 小时进行。